# Baza danych FamilySearch **- instrukcja obsługi**

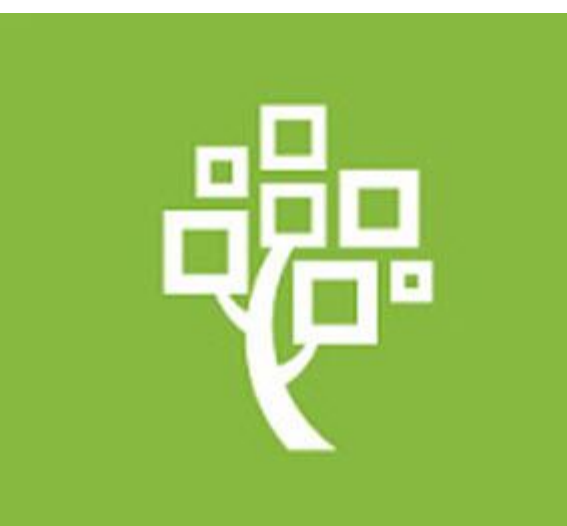

### Uwagi wstępne

- 1. Biblioteka Collegium Polonicum otrzymała status biblioteki afiliowanej przy FamilySearch – instytucji zajmującej się gromadzeniem i nieodpłatnym udostępnianiem danych metrykalnych z całego świata.
- 2. Status biblioteki afiliowanej oznacza, że użytkownicy Biblioteki Collegium Polonicum będą mogli uzyskać dostęp do **większości zbiorów**  zastrzeżonych, z których nie można korzystać na komputerach domowych (**patrz punkt 13 instrukcji obsługi**)
- 3. Dostęp do zbiorów zastrzeżonych możliwy jest wyłącznie z komputerów stacjonarnych znajdujących się w czytelni Biblioteki Collegium Polonicum**. Zbiory zastrzeżone nie są dostępne na prywatnych laptopach przyniesionych do Biblioteki Collegium Polonicum**

### Uwagi wstępne - cd

- **4. CO NALEŻY PRZYNIEŚĆ?** Osoby zamierzające korzystać z bazy danych FamilySearch powinny przyjść do Biblioteki Collegium Polonicum zaopatrzone we własny nośnik danych (**USB-Stick**) oraz w **kłódkę** umożliwiającą zamknięcie szafki z kurtką lub płaszczem oraz rzeczami wartościowymi.
- **5. Nocleg w Słubicach.** Osoby zainteresowane dłuższym pobytem w Słubicach i przeprowadzeniem kilkudniowej kwerendy genealogicznej mogą skorzystać z bazy noclegowej Domów Akademickich w Słubicach:

<http://dsslubice.amu.edu.pl/cennik.html>

### Uwagi wstępne - cd

- **6. Godziny otwarcia** oraz inne informacje dotyczące **Biblioteki Collegium Polonicum**: [https://www.cp.edu.pl/pl/biblioteka/index.html.](https://www.cp.edu.pl/pl/biblioteka/index.html)
- 7. Na pulpicie komputerów stacjonarnych w Bibliotece Collegium Polonicum znajduje się ikona, która pozwala bezpośrednio przejść do bazy danych FamilySearch
- 8. Baza danych FamilySearch nie jest jeszcze dostępna w polskim języku. Należy ustawić sobie preferowaną opcję językową, np.
	- <https://www.familysearch.org/en/> (wersja anglojęzyczna)
	- <https://www.familysearch.org/de/> (wersja niemieckojęzyczna)
	- <https://www.familysearch.org/ru/> (wersja rosyjskojęzyczna)

Instrukcja obsługi bazy danych FamilySearch

### 1. Stwórz konto

- Każdy użytkownik bazy, aby móc w pełni z niej skorzystać, musi założyć sobie darmowe konto, klikając na **CREATE ACCOUNT.**
- **WAŻNE!! Warto utworzyć konto jeszcze przed przybyciem do Słubic, na komputerze domowym, m.in. po to, aby sprawdzić, czy dany zbiór jest dostępny w Bibliotece Collegium Polonicum (patrz punkt 13 instrukcji)**

### 1. Stwórz konto

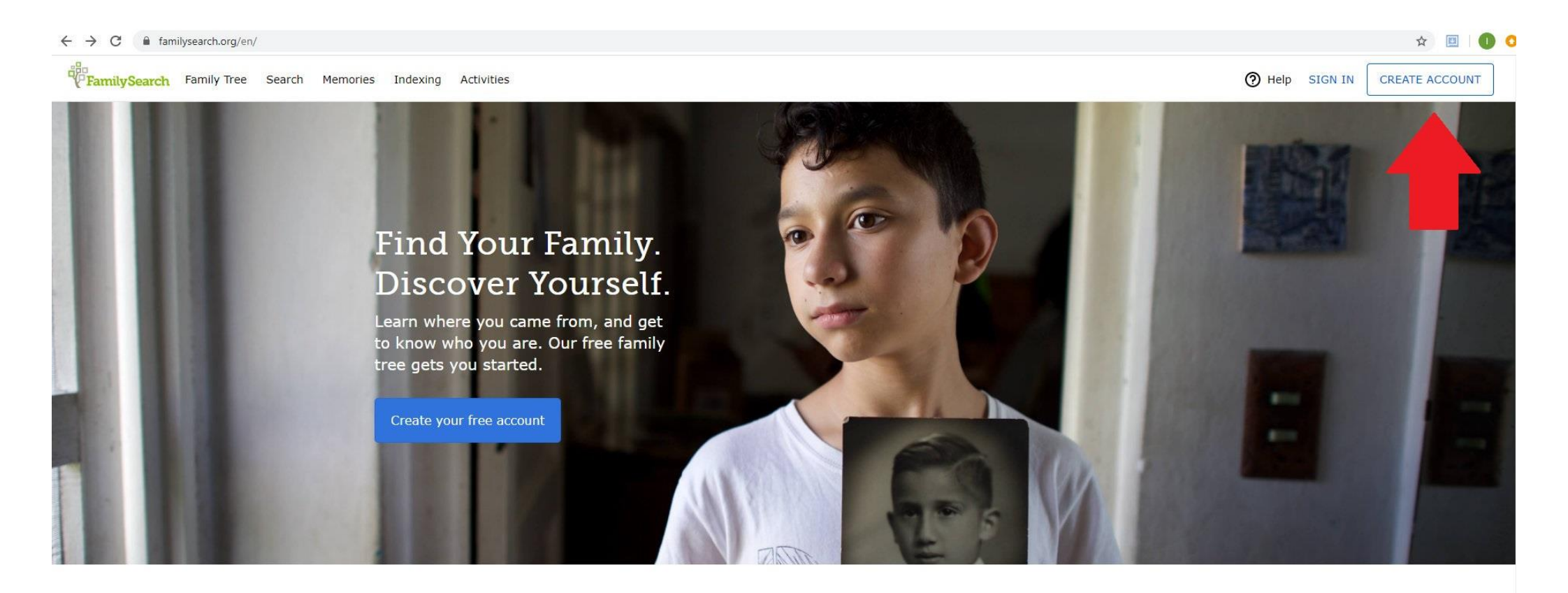

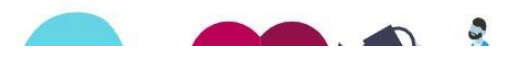

Learn about your family Pick a family member, and see what

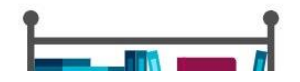

### 2. Wpisz swoje dane oraz kliknij na CONTINUE

familysearch.org/register/custom/1  $\rightarrow$  $\leftarrow$ C

Family Tree Memories Indexing Activities Search FamilySearch

#### Create a Free FamilySearch Account

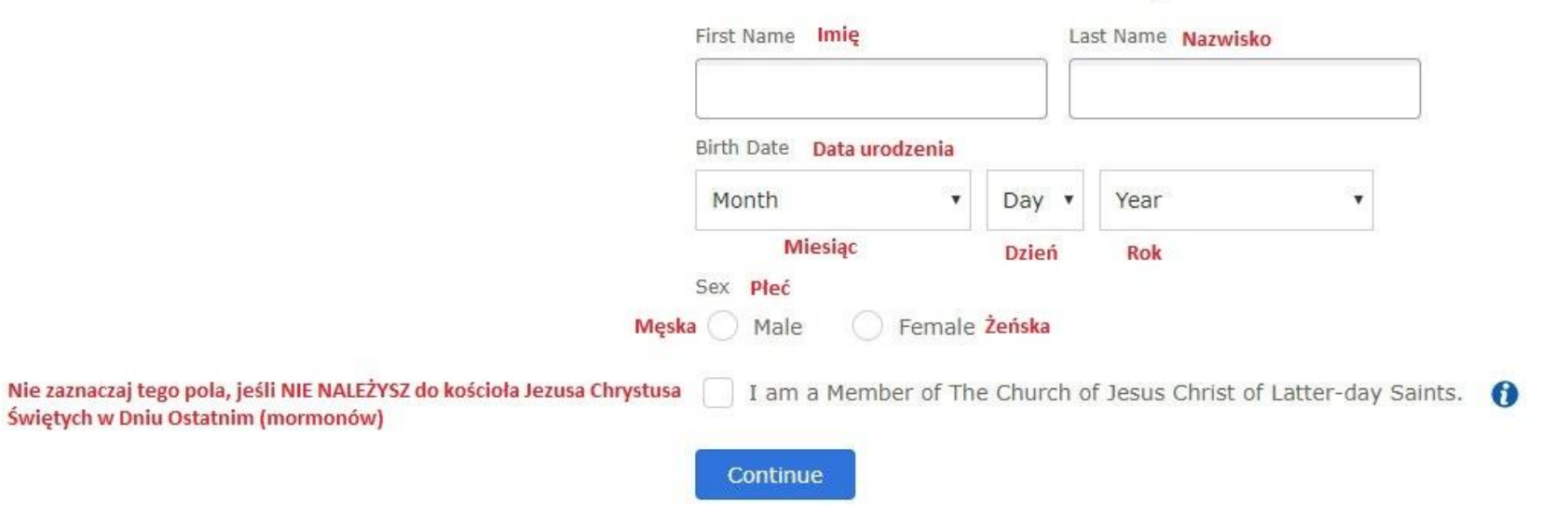

### 3. Utwórz hasło oraz kliknij na CREATE ACCOUNT

#### Create a Free FamilySearch Account gg gffgg

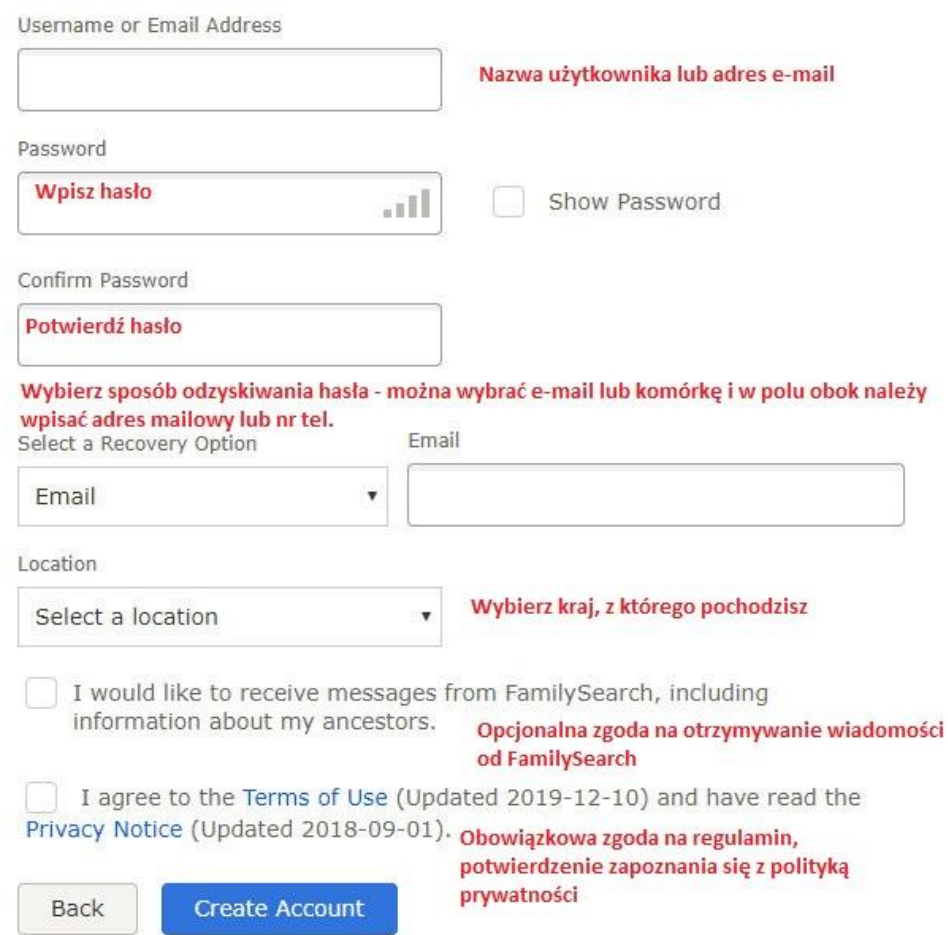

## 4. Sprawdź maila

• W razie potrzeby kliknij na otrzymany link potwierdzający stworzenie konta w FamilySearch

### 5. Zaloguj się na swoje konto w FamilySearch, klikając na SIGN IN

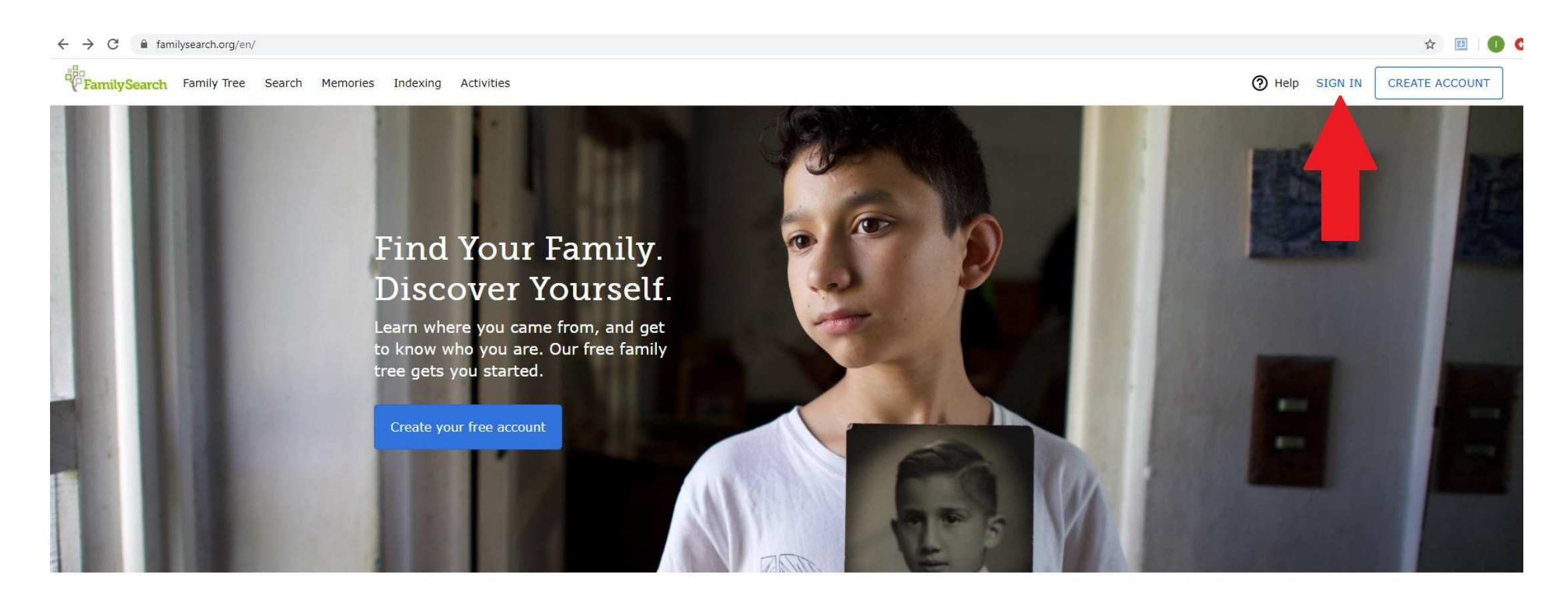

### 6. Przeglądanie zasobów metrykalnych

### Aby przeglądać zasoby metrykalne, kliknij na **SEARCH**, a następnie na **CATALOG**

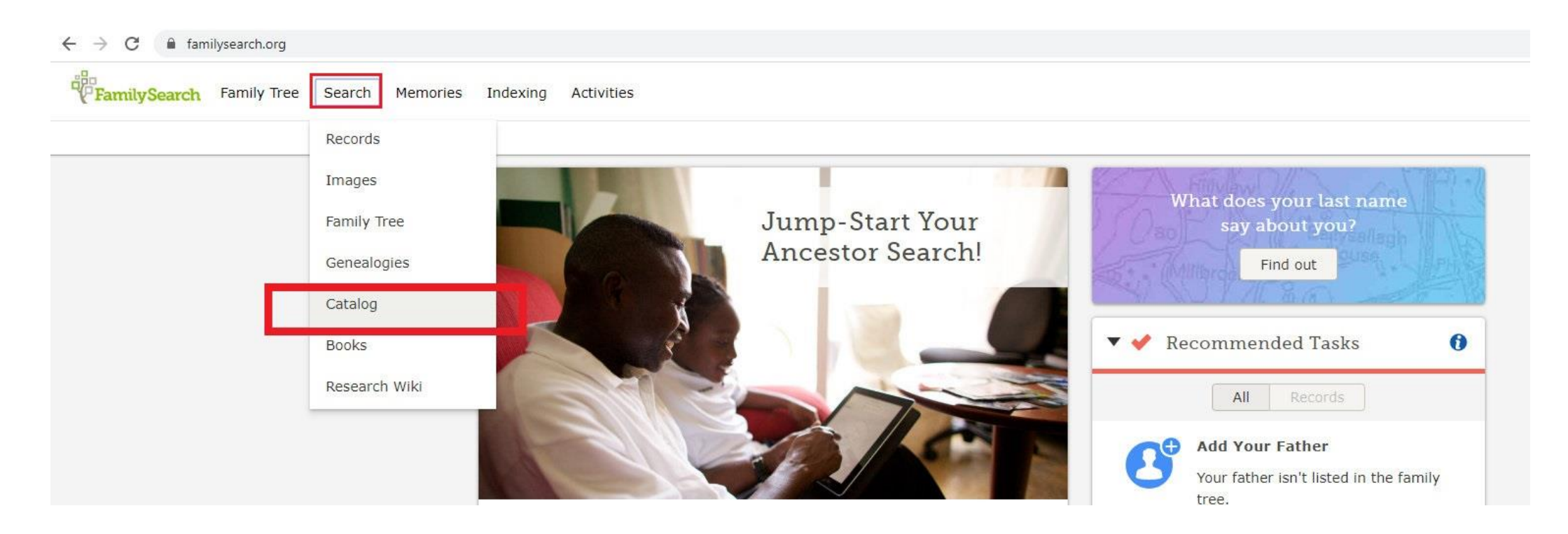

## 7. Znajdź interesującą cię miejscowość

### **WAŻNE!** Trzeba szukać miejscowości, w której znajdowała się parafia lub urząd stanu cywilnego

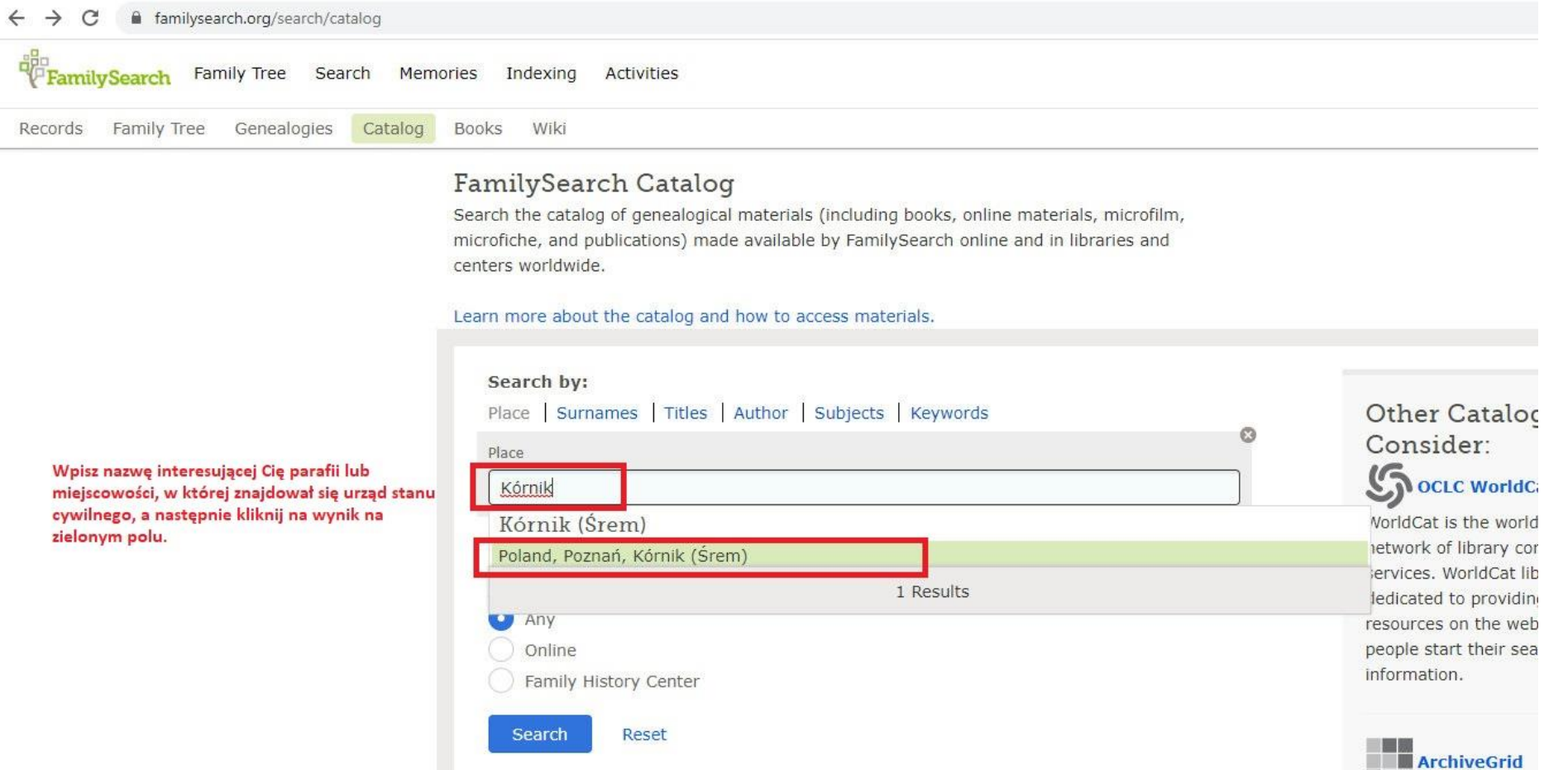

## 8. Wybierz i kliknij na interesujący Cię zasób

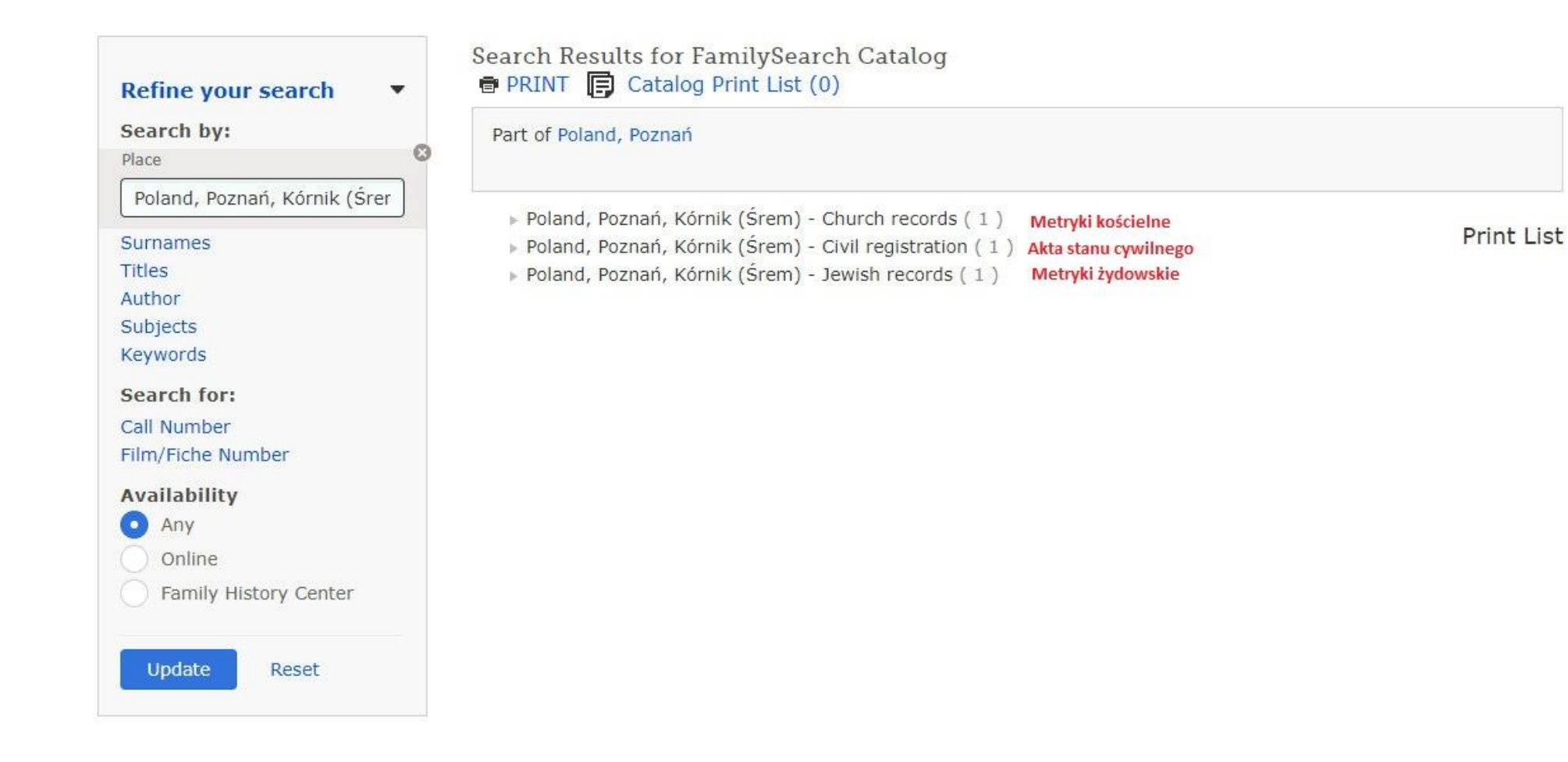

### 9. Wybierz interesujący Cię przedział lat:

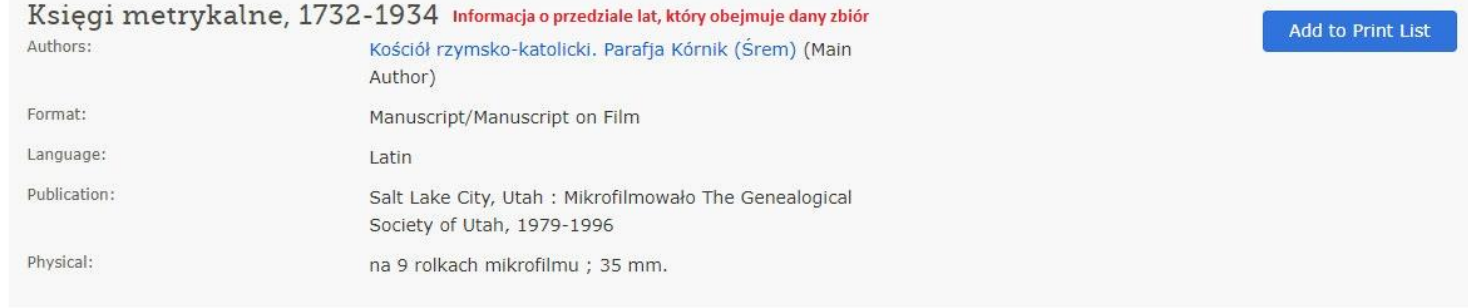

#### **Notes**

Mikrofilm zrobiony z rekopisów w Archiwum Archidiecezjalnym w Poznaniu.

Roman Catholic parish registers of births, marriages and deaths for Kurnik, Posen Germany; now Kunik Poznań. Poland. Includes: Borowice, Dachowice, Dębice, Oziećmierowo, Kromolice, Pierzchno, Szczepowice. Informacja o miejscowościach, które należą do danej parafii/danego urzędu stanu cywilnego

#### View this catalog record in WorldCat for other possible copy locations  $\mathbb{S}$

Subjects **Locality Subjects** Poland, Poznań, Kórnik (Śrem) - Church records

Germany, Preußen, Posen, Kurnik - Church records

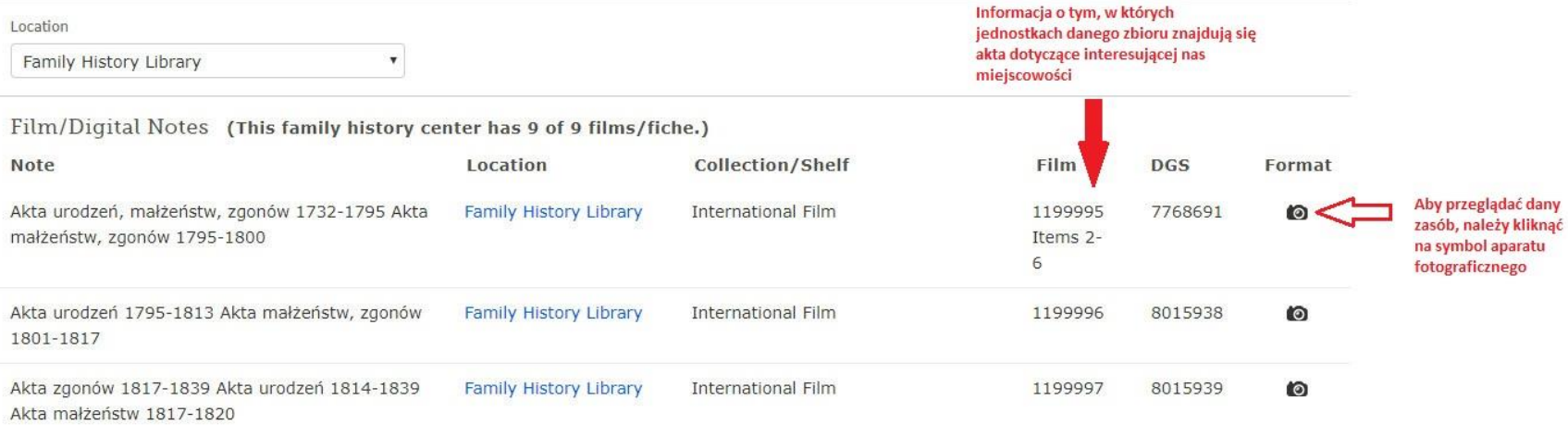

## 10. Przeglądaj interesujący Cię zasób.

Każdy skan można otworzyć poprzez kliknięcie i przeglądać go w naturalnej wielkości, można go również powiększać lub pomniejszać.

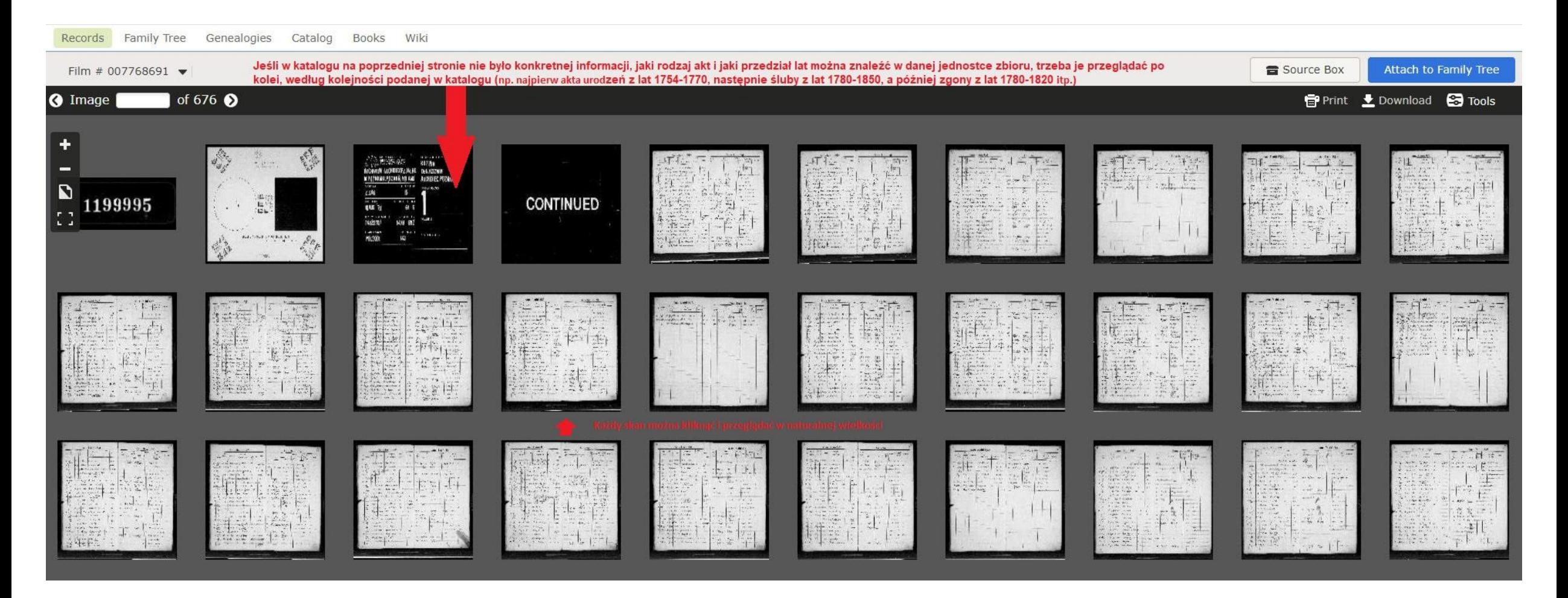

### 11. Znalazłeś skan, na którym widnieją informacje dotyczące interesującej Cię osoby.

Należy wówczas kliknąć na klawisz **DOWNLOAD** i zapisać skan na przyniesionym ze sobą nośniku pamięci (**USB-Stick**).

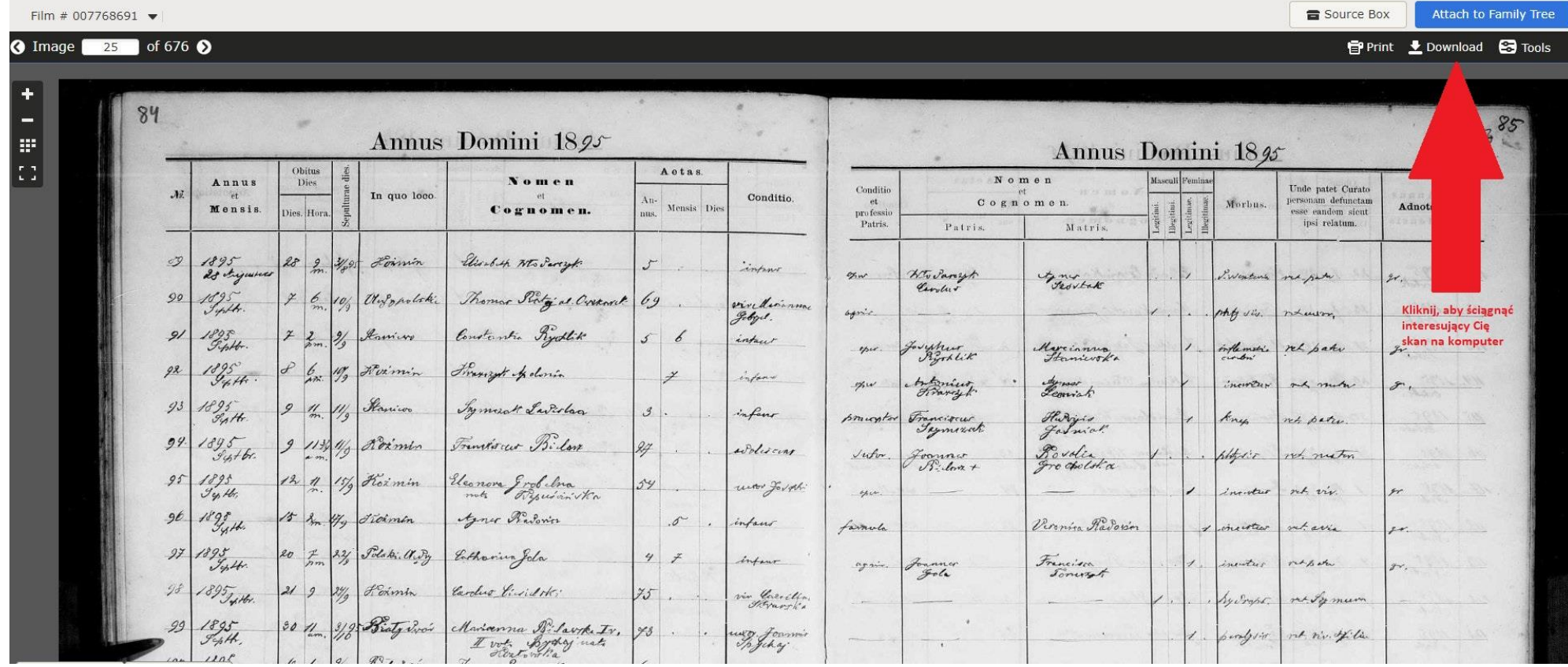

## 12. WYLOGUJ SIĘ!

Po zakończeniu korzystania z bazy danych FamilySearch na komputerze publicznym należy pamiętać o wylogowaniu się ze swojego konta. W tym celu kliknij na **swoją nazwę użytkownika** w prawym górnym roku ekranu, a następnie kliknij na **SIGN OUT**.

### 13. Jak sprawdzić, czy dany zbiór jest dostępny w Bibliotece Collegium Polonicum?

**Warto ustalić to jeszcze przed wizytą w Bibliotece. W tym celu należy się zalogować na swoje konto na prywatnym komputerze i sprawdzić interesujący nas zasób.**

Zasoby zgromadzone przez FamilySearch są opatrzone trzema różnymi znakami:

### ROLKA FILMU

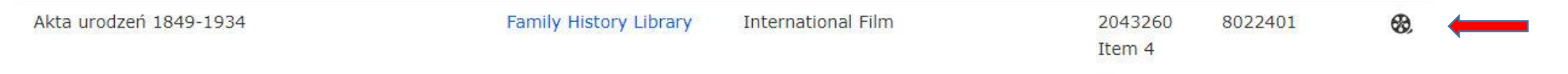

Te zasoby można przeglądać wyłącznie na mikrofilmach w Centrach Historii Rodziny (Family History Center) - w Polsce te centra znajdują się wyłącznie w Warszawie, Bydgoszczy, Łodzi i Wrocławiu. **Zbiorów opatrzonych rolką nie można oglądać w Bibliotece Collegium Polonicum.**

### APARAT Z KLUCZYKIEM

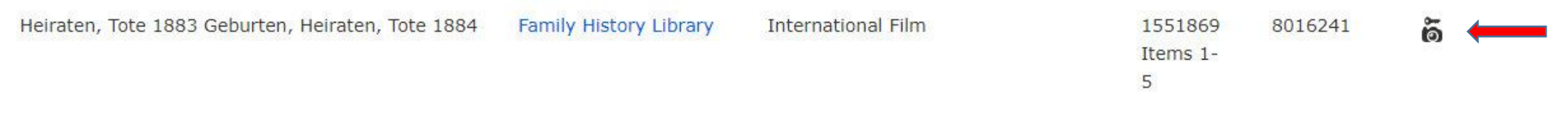

### Te zasoby są zastrzeżone i można je przeglądać Centrach Historii Rodziny (Family History Center) oraz **– sporą część z nich – w bibliotekach afiliowanych, m.in. w Bibliotece Collegium Polonicum**.

### APARAT Z KLUCZYKIEM - cd

Aby sprawdzić, czy dany zasób jest dostępny w Bibliotece Collegium Polonicum, **należy zalogować się do FamilySearch na komputerze domowym i kliknąć na ikonę aparatu z kluczykiem.**

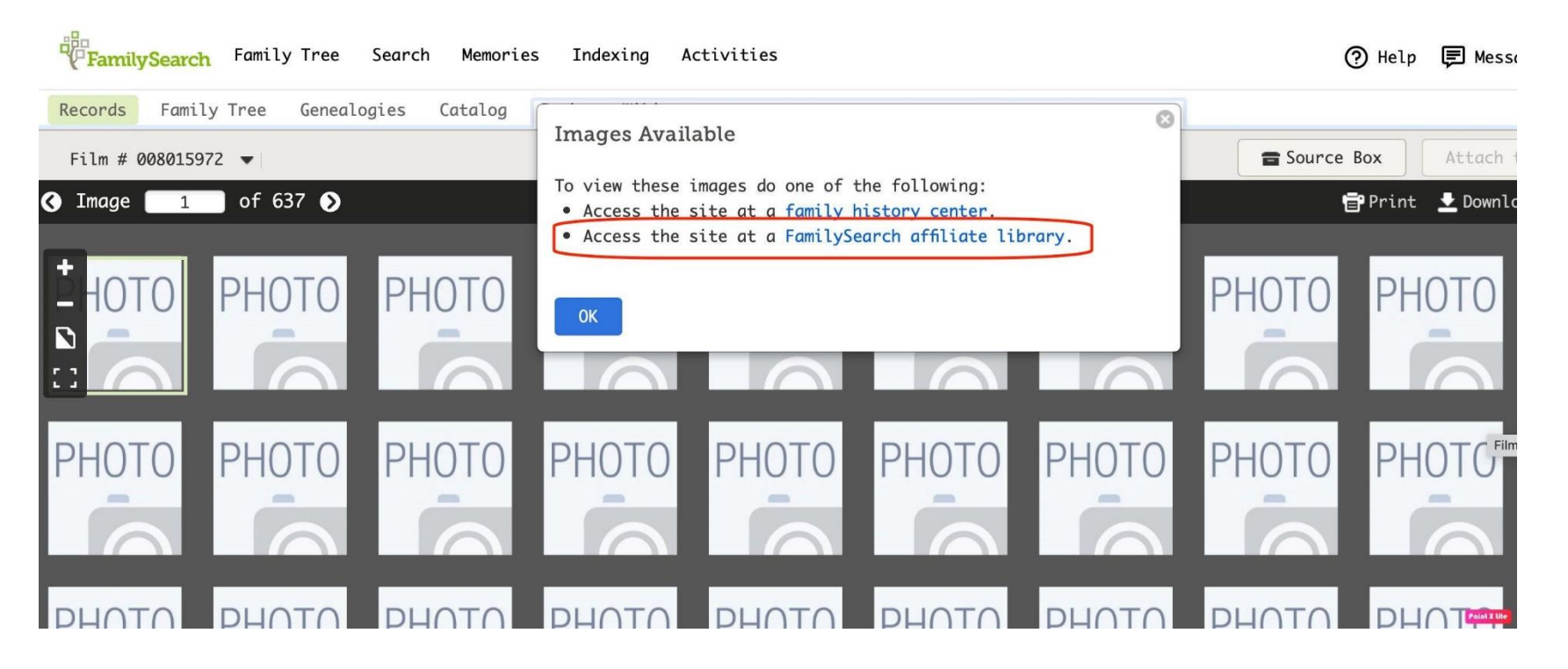

Jeśli wyświetli się informacja o tym, że dostęp do danego zbioru jest możliwy w bibliotece afiliowanej (Access the site at a FamilySearch affiliate library), oznacza to, że **zbiór ten można przeglądać w Bibliotece Collegium Polonicum.** 

### APARAT BEZ KLUCZYKA

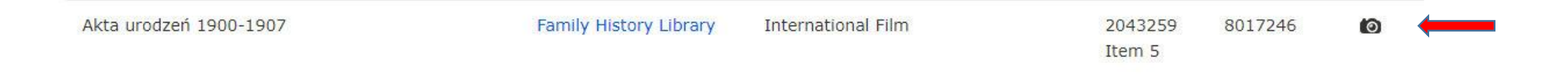

Taki zbiór jest dostępny dla osób przeglądających. Niektóre zbiory można przeglądać na komputerach domowych, natomiast **w przypadku większości zbiorów zastrzeżonych, przy których na komputerach domowych widzimy kluczyk, w Bibliotece Collegium Polonicum będziemy widzieli ikonę aparatu bez kluczyka i swobodnie możemy przeglądać interesujący nas zbiór.**

Życzymy owocnych poszukiwań!